# **Оптичний мультифункціональный рефлектометр MO1235N**

**Керівництво користувача**

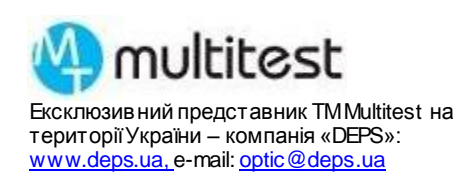

## **1. Призначення**

Малогабаритний універсальний прилад призначений для тестування мереж передачі даних на основі волоконно-оптичних кабелів та мідних кабелів "вита пара". Основна функція – оптичний рефлектометр (OTDR) з динамічним діапазоном 26/24дБ на довжинах хвиль 1310/1550 нм для вимірювання на оптичних лініях до 60 км із збереженням результатів на внутрішню пам'ять або microSD. За необхідності є можливість побудувати структурну схему оптичної лінії (Event Map) виходячи з виміряних подій. Для вимірювань рівня сигналу або загасання в оптичній лінії в приладі є вимірювач потужності (OPM) і джерело випромінювання (LS). Для візуального виявлення дефектів або ідентифікації ОВ прилад оснащений джерелом видимого випромінювання (VFL) з довжиною хвилі 650 нм. При побудові локальних мереж на «витій парі» прилад зможе перевірити правильність «розпіновки» в роз'ємі RJ-45, наявність обривів і довжину мідного кабелю. Наявність у комплекті трасопошукового щупа дозволяє перевірити проходження траси кабелю (Tracker), локалізувати місця обривів.

#### **2. Основні технічні характеристики**

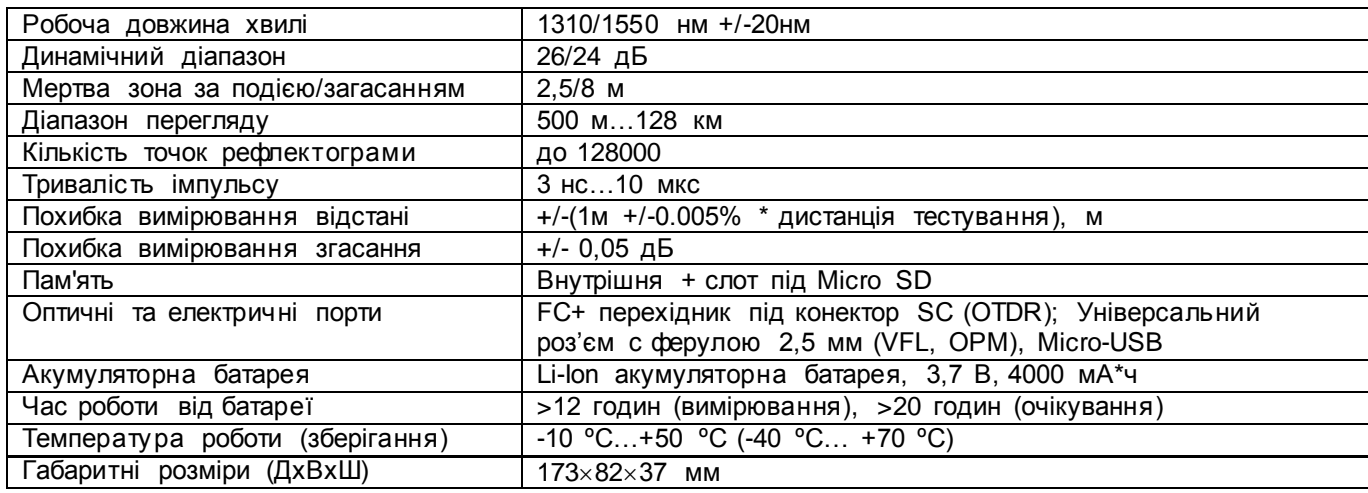

#### **3. Конструкція та клавіші управління**

MO1235N складається з корпусу (А), до нижньої частини якого кріпиться модуль для підключення далекого кінця «витої пари» (В). На малюнку вказані:

(1) – захисна кришка оптичних портів;

(2) – РК-екран приладу;

- (3) функціональні клавіші приладу;
- (4) клавіші керування приладом;
- (5) світлодіодний ліхтарик;
- (6) порт джерела видимого (червоного) випромінювання 650 нм (VFL);
- (7) порт рефлектометра (OTDR) або джерела лазерного
- випромінювання 1310/1550нм (LS);

(8) – порт оптичного вимірювача потужності (OPM);

- (9) порт для встановлення карти пам'яті типу MicroSD (TF);
- (10) порт MicroUSB для заряджання батареї та передачі файлів (USB);
- (11) світлодіодний індикатор заряджання батареї через порт MicroUSB;
- (12) мікрокнопка перезавантаження приладу (RST);
- (13) порт RJ45 для тестування «витої пари» (RJ45);

(14) – порт RJ45 для підключення далекого кінця під час тестування «витої пари» (Remote RJ45).

Клавіші передньої панелі приладу:

- функціональні клавіші (Functional), що відповідають меню знизу екрану.

- клавіша «Збільшення» (Zoom). Збільшення зображення в режимі OTDR, у поєднанні зі стрілочними клавішами.

- клавіша «Увімк/Вимк» (ON/OFF). Короткий натиск - увімкнення, довге - вимкнення. При працюючому приладі короткий натиск – увімкнення або вимкнення ліхтарика на верхній панелі.

- клавіша «Вимірювання» (Measure). Початок або зупинка вимірювань в режимі OTDR.

- клавіша «Вихід» (Exit). Повернення до попереднього пункту меню.

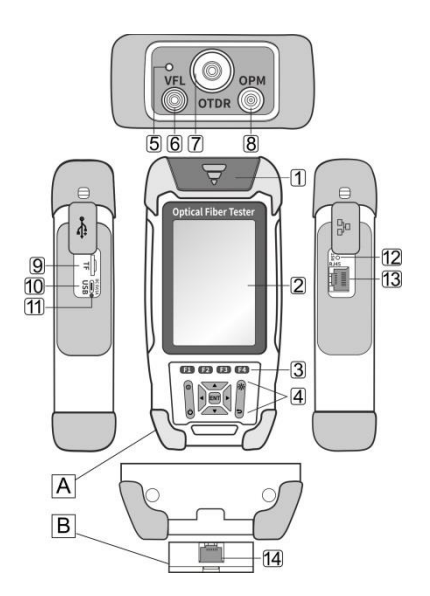

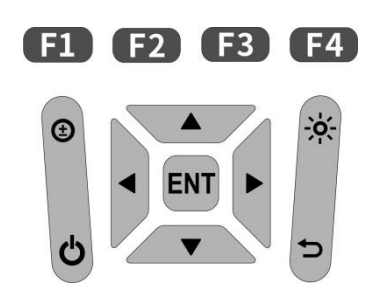

- клавіша "Підтвердження" (ОК). Підтвердження переходу на наступний рівень.

- стрілочні клавіші (Arrow). Вибір функції або пункту меню (ліворуч, праворуч, вгору, вниз).

#### **4. Комплектація**

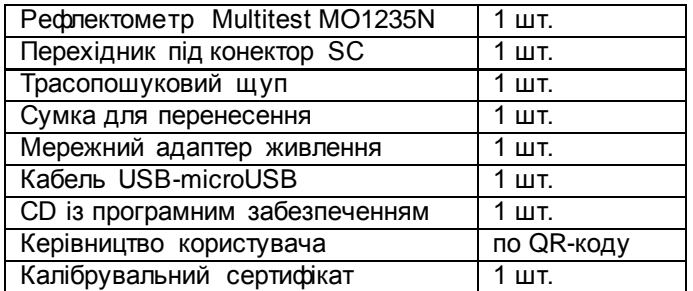

#### **5. Застереження**

202

 У приладі використовується спеціальна літій-іонна акумуляторна батарея. Для заряджання слід використовувати адаптер змінного струму та шнур USB-microUSB із комплекту. Прилад слід заряджати при температурі навколишнього середовища від 0 до 50<sup>°</sup>С. При виході температури за ці межі заряджання автоматично припиняється. Заряд батареї контролюється світлодіодним індикатором біля порту microUSB. Якщо прилад не використовується тривалий час, батарею слід вийняти.

 Рідкокристалічний кольоровий 3,5-дюймовий екран приладу слід містити в чистоті, протирати м'якою тканиною.

 При використанні приладу в режимі рефлектометра (OTDR), лазерного випромінювача (LS) або візуального виявлення дефектів (VFL) не заглядайте в порти випромінювачів OTDR і VFL, щоб уникнути пошкодження очей.

 Не користуйтеся приладом під час грози або в дуже вологому середовищі (>95%), щоб уникнути пожежі або іншого пошкодження приладу.

 Щоб уникнути ураження електричним струмом, не відкривайте корпус приладу самостійно. Ремонт повинен проводитися лише кваліфікованим персоналом у авторизованому центрі.

 При зависанні програмного забезпечення приладу натисніть тонким стрижнем мікрокнопку RST (Reset) на правому боці приладу під захисною кришкою.

 Будь-які модифікації приладу або його неналежне використання позбавляє користувача права на гарантійне обслуговування.

#### **6. Головне меню, вибір режимів работи, загальні налаштування**

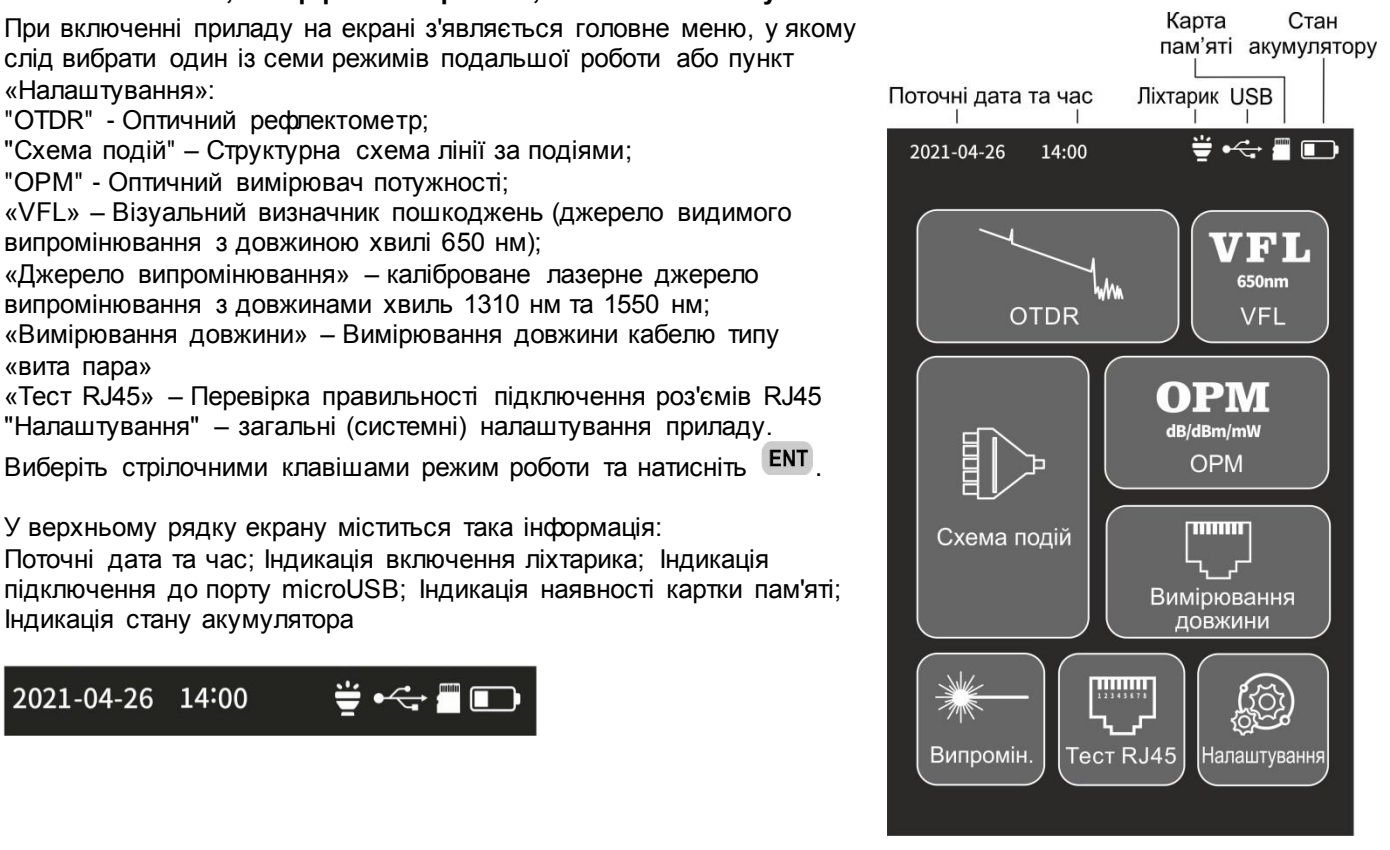

В режимі загальних налаштувань можна встановити:

- Час вимкнення приладу: Вимк, 10 хв, 30 хв, 1 год;
- Яскравість підсвічування екрану: 0%, 25%, 50%, 75%, 100%;

 Увімкнення/вимкнення звукового сигналу під час проходження пунктами меню;

- Поточна дата у форматі <рік>-<місяць>-<дата>;
- Поточний час у форматі <години>:<хвилини>;
- Мова меню: українська, англійська;
- Автозбереження файлів рефлектограм після кожного виміру;

 Увімкнення/вимкнення читання приладу як зовнішнього накопичувача при підключенні до ПК через порт microUSB;

- Скидання всіх пунктів меню до заводських налаштувань;
- Версії приладу (апаратна та програмна) та його серійний номер.

Зміна стану налаштувань виконується стрілочними клавішами, клавішею  $ENI$   $a\overline{0}$   $\overline{1}$ 

#### **7. Робота в режимі рефлектометра (OTDR)**

Виберіть в загальному меню пункт «OTDR». Підключіть до оптичного порту OTDR кабель, що тестується, з конектором FC/UPC. У разі потреби замініть адаптер FC/UPC у порт OTDR на адаптер SC/UPC із комплекту. Натисніть клавішу **F1**, щоб встановити параметри тестування. Щоб змінити пункт меню. натисніть <sup>ЕNT</sup>, виберіть потрібне значення стрілками, підтвердіть клавішею  $E$ ).

У режимі тестування «**Авто-Тест**» прилад після визначення довжини лінії сам вибирає оптимальний діапазон вимірювань і тривалість імпульсу. У режимі "**Реальн.**" проводиться тестування як реального часу без встановлення часу усереднення. У режимі «**Усереднення**» оператор встановлює вручну діапазон вимірювань, тривалість імпульсу та час тестування (усереднення).

«**Поріг втрат на події**» (від 0,01 до 9,99дБ) показує поріг, вище якого подія визначатиметься, та будуть вноситися до таблиці подій.

«**Поріг відбиття**» встановлює поріг (від 99,99 до 0,01 дБ) нижче якого події вважатимуться відбиваючими та будуть вноситися до таблиці подій.

"**Поріг втрат кінця лінії**" встановлює поріг (від 99,99 до 0,01 дБ) вище якого подія буде вважатися кінцем лінії в таблиці подій.

"**Показник заломлення**" - показник заломлення волокна, який прописується в специфікації виробника волокна для длин волн 1310нм и 1550нм. По замовчуванню – 1,4680. «**Одиниці**» показує одиниці вимірювання довжини км/фути/милі.

Клавіша F2 зберігає встановлені значення та переводить прилад у режим рефлектометричних вимірів. Клавіша F3 дозволяє відновити попередні збережені значення. Клавіша F1 зберігає значення та починає Рефлектометричні виміри.

Для проведення вимірювань в режимі рефлектометра, натисніть клавішу . 举 . Після закінчення тестування у верхній частині екрана з'явиться картинка рефлектограми, у нижній – установки та таблиця подій (крім режиму «Реальн.»). Для більш докладного розгляду графіка його можна збільшити, використовуючи клавішу  $\bigcirc$  та стрілочні клавіші. На рефлектограмі крім графіка будуть показані маркери А та В, перехід між якими здійснюється клавішею  $\Box$  а їх змішення клавішами  $\Box$  та  $\Box$ Для інтервалу А-B під графіком вказано: відстань, загальні втрати, середній коефіцієнт загасання.

Над графіком буде видно цифри, що відповідають номерам подій. У таблиці подій буде вказано тип події, відстань до неї, втрати, що вносяться подією, середній коефіцієнт загасання, відбиття на події і загальні втрати до події. Номер події включає загальну кількість подій та власне номер. Типи подій можу відображатись у такому вигляді:

**13** - невідбиваюча подія; <sup>11</sup> - відбиваюча подія;  $\Box$  - кінець волокна;  $\Box$  - оптичний дільник.

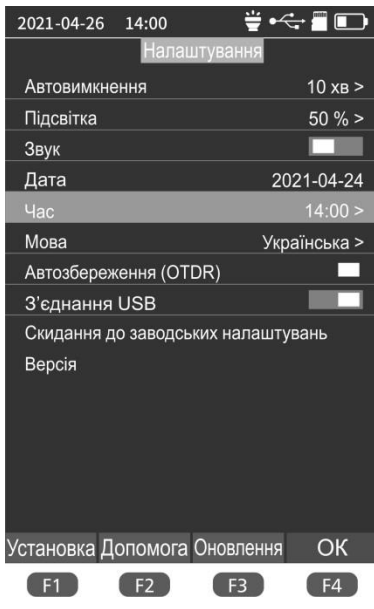

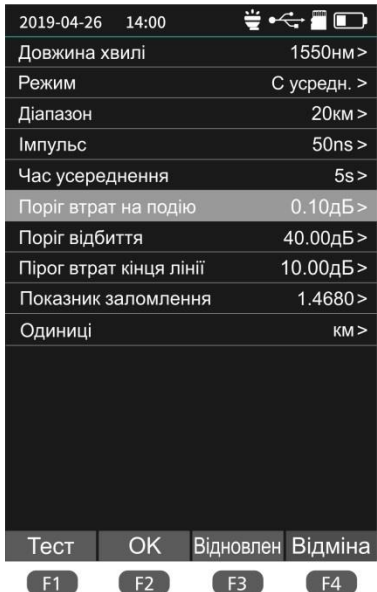

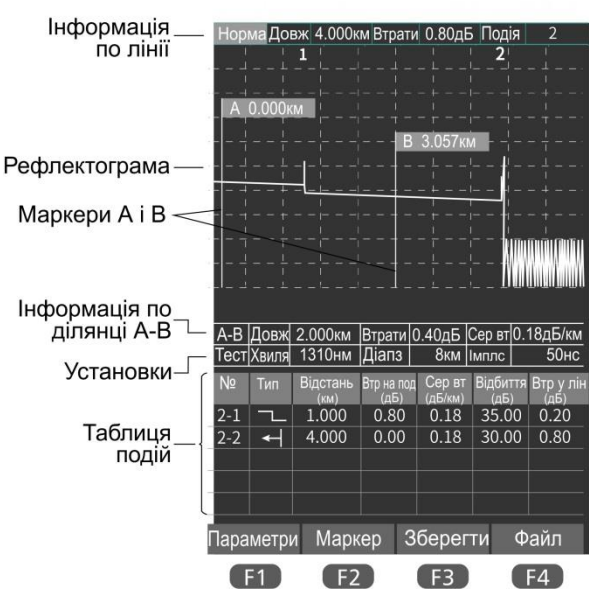

Якщо в меню загальних налаштувань увімкнено пункт «**Автозбереження (OTDR)**»,

рефлектограма зберігається в пам'яті приладу автоматично. Щоб примусово зберегти рефлектограму в режимі OTDR, натисніть клавішу і введіть ім'я файлу з клавіатури.

Для аналізу рефлектограм використовуйте програму на компакт-диску (з комплекту) або інші програми, що працюють з файлами \*.sor. Щоб зберегти файли на зовнішньому комп'ютері, підключіть до нього пристрій за допомогою кабелю USB-microUSB. При цьому у загальних налаштуваннях має бути увімкнено пункт

#### «**З'єднання USB**».

Щоб завантажити збережену рефлектограму в режимі «OTDR», натисніть клавішу **Е4** і виберіть файл із папки із зазначеною датою.

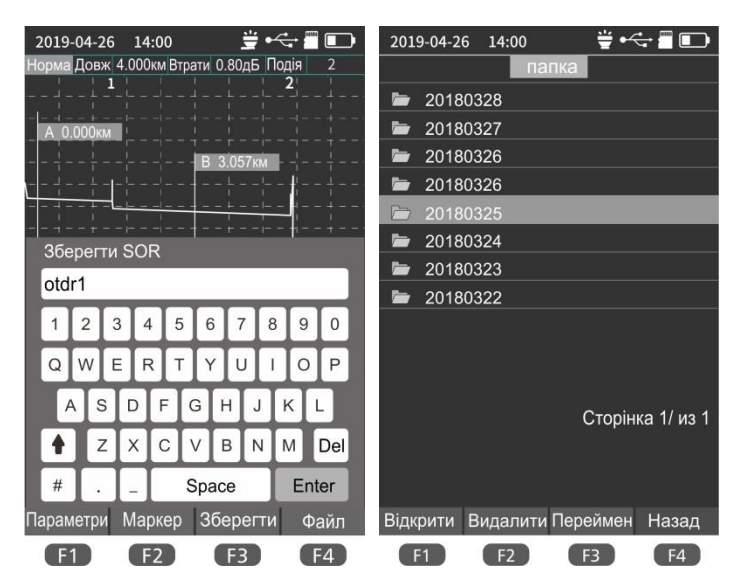

# **8. Робота в режимі побудови схеми подій (Event Map)**

Виберіть пункт загального меню «**Схема подій**». Підключіть до оптичного порту OTDR кабель, що тестується, з конектором FC/UPC. За потреби замініть адаптер FC/UPC на SC/UPC із комплекту. Щоб встановити потрібні установки, натисніть клавішу **F1**. У режимі «Схема мережі», для вимірювань, натисніть клавішу <del>. .</del>

Після закінчення тестування у верхній частині екрана відобразиться загальна довжина лінії, середні втрати та зворотні втрати, а також структурна схема лінії, де крапками позначені події. Переміщення маркера між подіями

виконуються клавішами  $\blacktriangleleft$  та  $\blacktriangleright$ . Поточна подія відзначається у нижній частині екрана. Види подій:

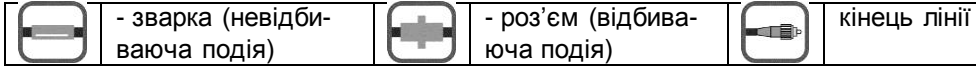

Зліва і справа вказуються відстані до сусідніх подій, вище – відстань від початку лінії, нижче – втрати, що вносяться. Щоб перейти до рефлектометричних вимірювань цієї лінії натисніть клавішу . 14.

Щоб зберегти результати натисніть клавішу **F2** і введіть ім'я файлу з клавіатури. Файл буде зберігатися в форматі \*.sor.

Щоб завантажити збережену схему в режимі «Схема подій», натисніть клавішу **В і виберіть файл із папки із зазначеною датою.** 

#### **9. Робота в режимі лазерного джерела випромінювання (LS)**

Виберіть пункт загального меню «**Випромін**.». Підключіть до оптичного порту «OTDR» об'єкт, що тестується, з конектором FC/UPC. За необхідності замініть адаптер на SC/UPC із комплекту. Виберіть довжину хвилі випромінювання клавішею  $\Box$  Натисніть клавішу  $\Box$ , щоб запустити випромінювання. За замовчуванням лазер працює у безперервному режимі (**CW**). За потреби можна вибрати режим низькочастотної модуляції випромінювання клавішею (270 Гц, 330 Гц, 1000 Гц, 2000 Гц) для ідентифікації цього випромінювання відповідним вимірювачем потужності. Випромінювання вимикається клавішею **F2**.

*Уникайте можливого потрапляння випромінювання в очі! Це може призвести до пошкодження сітківки ока.*

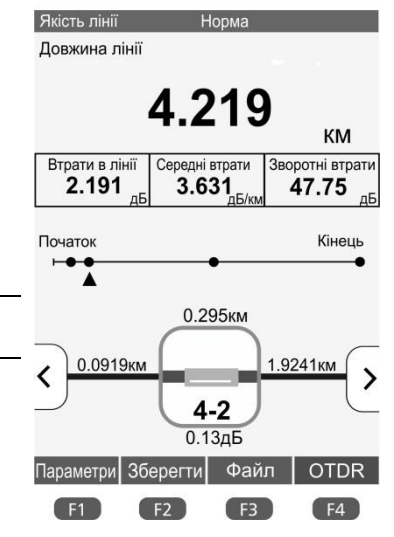

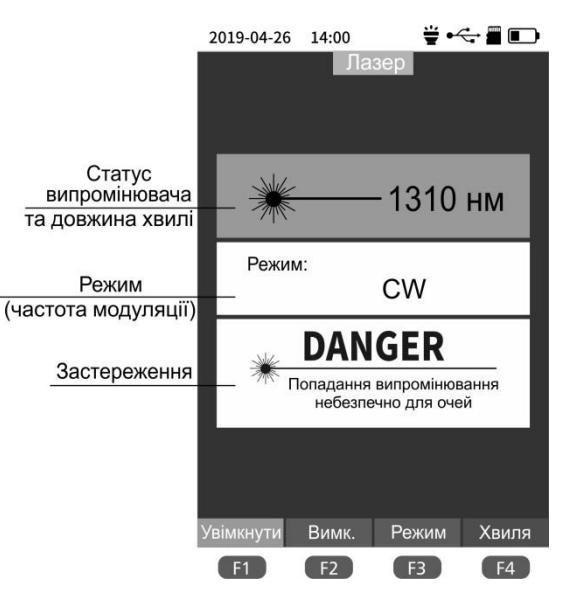

#### **10. Робота в режимі вимірювача оптичної потужності (OPM)**

Виберіть пункт загального меню «**OPM**». Підключіть до оптичного порту OPM кабель від пристрою, що тестується, з конектором з діаметром ферули 2,5мм (FC, SC, ST і т.п.). Встановіть довжину хвилі випромінювання. Значення оптичної потужності, що приймається, відобразиться в рядках «OPM» (в дБм), «Віднос. Рівень» (в дБм) і «Потужність» (в mW). Якщо випромінювання має низькочастотну модуляцію, то частота модуляції (270 Гц, 330 Гц, 1000 Гц, 2000 Гц) відображається в рядку «Частота». Букви CW позначають безперервне випромінювання.

Для вимірювання втрат (загасання) пристрою або ділянки мережі використовуйте прилад у режимі «OPM» та зовнішнє джерело випромінювання (ЗДВ). По-перше, підключіть ЗДВ патчкордом до порту «OPM». Встановіть клавішею **Пол**овжину

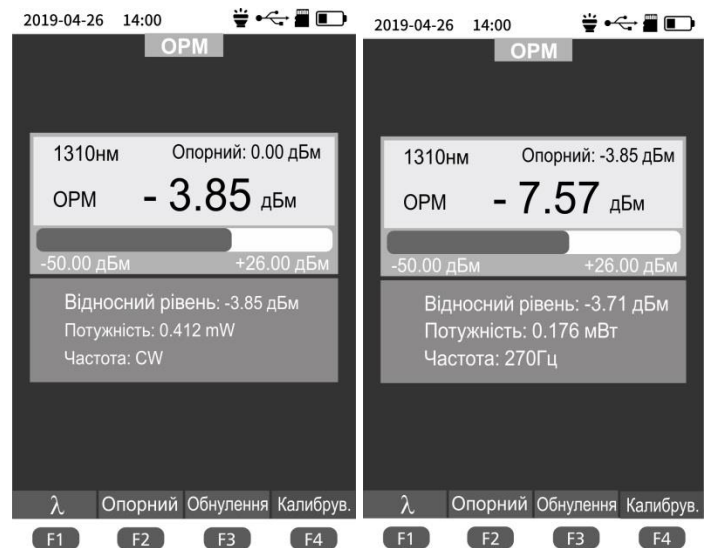

хвилі ЗДВ і натисніть клавішу (F<sub>2</sub>), щоб зафіксувати поточний рівень потужності як **опорний**. Його значення відобразиться в рядках "**Опорний**" (в дБ), "**OPM**" (в дБм), "**Відносний рівень**" (в дБм) і "**Потужність**" (в mW). По-друге, підключіть ЗДВ патчкордом до вимірюваного об'єкта та з'єднайте об'єкт із портом «OPM» приладу. Проведіть повторне вимірювання потужності. У рядку «Опорний» залишиться значення опорного рівня, у рядку «OPM» - значення поточного рівня потужності, у рядку «Відносний рівень» - різниця між опорним і поточним рівнем, тобто **втрати, що вносяться об'єктом**. Для іншого виміру можна обнулити значення опорного рівня, натиснувши клавішу ЕЗ.

За необхідності можна провести калібрування (підстроювання) приладу, маючи джерело еталонного сигналу. Для цього натисніть клавішу  $\Gamma^4$  та підстройте значення рівня потужності клавішами  $\blacksquare$ та  $\blacktriangleright$ . Довжина хвилі випромінювання встановлюється кнопкою  $\blacktriangle$ .

### **11. Робота в режимі джерела видимого (червоного) випромінювання (VFL)**

Виберіть пункт загального меню «VFL». Підключіть до оптичного порту «VFL» кабель від пристрою, що тестується, з конектором з діаметром ферули 2,5мм (FC, SC, ST і т.п.). Натисніть клавішу  $F1$ , щоб запустити безперервне випромінювання лазерного джерела червоного світла (650нм). За необхідності можна вибрати режим мерехтіння із частотою 1 Гц або 2 Гц клавішами  $\Box$  або  $\Box$ . Випромінювання вимикається клавішею Е4.

*Уникайте можливого потрапляння випромінювання в очі!*

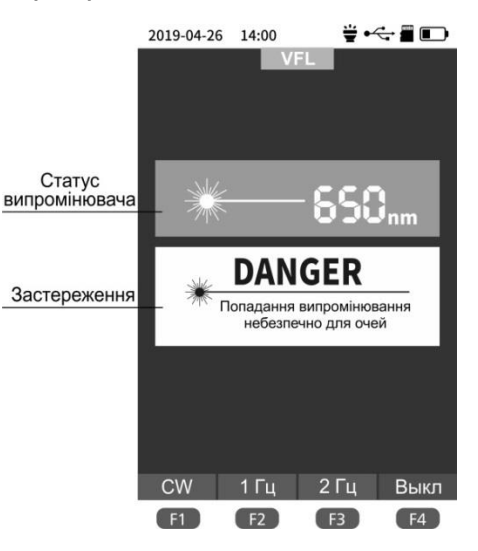

#### **12. Перевірка підключення роз'ємів RJ45 в кабелі «вита пара»**

Для перевірки правильності підключення до кабелю роз'ємів RJ45 («розпіновки») виберіть пункт загального меню «**Тест RJ45**». Дістаньте з нижньої частини пристрою модуль для підключення далекого кінця «витої пари». Підключіть обидва кінці кабелю до портів RJ45 на приладі (права панель) і віддаленому модулі. Натиснувши клавішу F3, виберіть стандарт «розпіновки»: TIA-568A або TIA-568B. Щоб запустити тест, натисніть клавішу . На екрані з'явиться схема з'єднання 8 провідників різних кольорів між двома портами. Нижче видається підказка про відповідність з'єднання нормі.

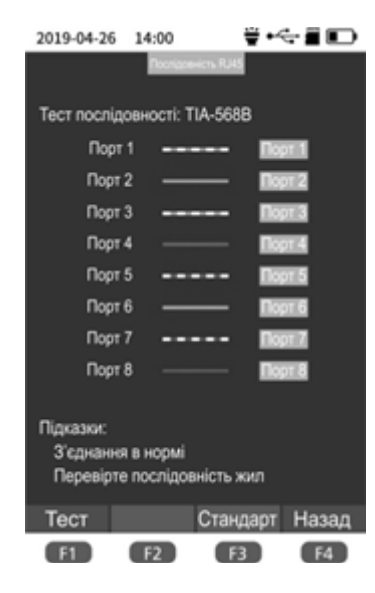

#### **13. Визначення довжини кабелю «вита пара»**

Для перевірки довжини кабелю (або відстані до обриву) виберіть у загальному меню пункт «**Вимірювання довжини**». Підключіть один кінець кабелю до порту RJ45 на приладі (права панель), а другий кінець залиште вільним і натисніть клавішу . На екрані з'явиться відстань до обриву кожного з восьми провідників. За потреби змініть стандарт «розпіновки», натиснувши клавішу (F3). Змінити одиницю виміру (м, км, фут) можна клавішею [12]. Натиснувши клавішу [14], можна перейти в режим трасування кабелю (Tracker).

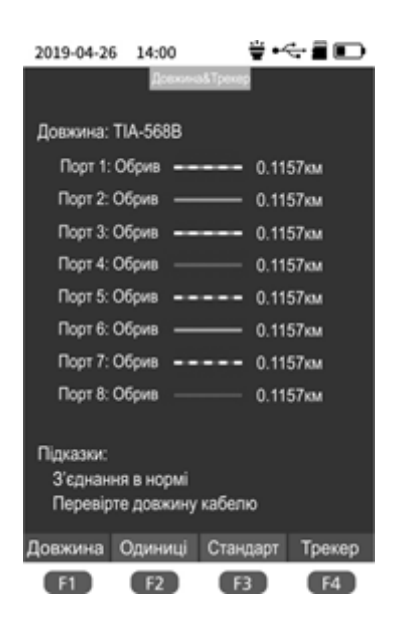

#### **14. Використання функції трасування кабелю «вита пара» (Tracker)**

Ця функція дозволяє визначити безконтактним способом трасу проходження кабелю, наприклад у прихованих комунікаціях. Для цього виберіть у загальному меню пункт «**Вимірювання довжини**», підключіть доступний кінець кабелю до порту RJ45 на приладі (права панель) та натисніть клавішу  $F4$ .

Для виявлення кабелю скористайтесь трасопошуковим щупом із комплекту кабельного тестера. При піднесенні щупа до кабелю з'являється звуковий сигнал. Чим ближче щуп до кабелю, тим голосніше сигнал щупа.

Примітка. *Для живлення щупу використовуються дві батарейки типу ААА, які не входять в комплект приладу.*

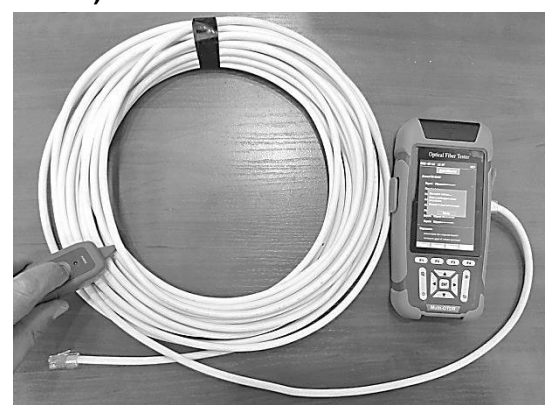